#### $<$  Day Day Up  $>$

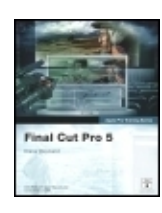

**Apple Pro Training Series: Final Cut Pro 5** By Diana Weynand

............................................... Publisher: **Peachpit Press** Pub Date: **August 05, 2005** ISBN: **0-321-33481-7** Pages: **656**

#### Table of Contents | Index Overview

The scalability, performance and Emmy Award-winning workflow of Final Cut Pro 5 make it the first choice of professional editors everywhere. For those clamoring to get in on the action, this best-selling volume uses a series of class-length lessons designed to provide a strong foundation in all aspects of the digital video editing powerhouse. Readers follow the step-by-step instructions to complete the book's hands-on exercises, using the project files on the accompanying DVD. Master teacher Diana Weynand covers everything from basic editing skills to complex topics such as creating transitions and motion effects, real-time color correcting, titling techniques, and more. Previously published as Final Cut Pro HD, this revision has been updated to cover all of Final Cut Pro 5's new features, including higher quality effects, RT Extreme with Dynamic RT, editing multi-camera projects, closer integration with Apple's other creative tools and more.

> $<$  Day Day Up  $>$  $<$  Day Day Up  $>$

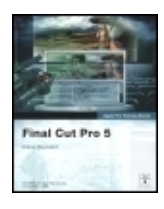

**Apple Pro Training Series: Final Cut Pro 5** By Diana Weynand

............................................... Publisher: **Peachpit Press** Pub Date: **August 05, 2005** ISBN: **0-321-33481-7** Pages: **656**

#### Table of Contents | Index

Copyright Acknowledgments Getting Started The Methodology Using the DVD Book Files About the Footage System **Requirements** About the Apple Pro **Training** 

Series Apple Pro **Certification** Program **Resources** Lesson 1. Working with the Interface **Preparing** the Project Final Cut Pro Interface Following a **Workflow** Working with Projects Working with Bins Working with the Timeline and Canvas Project Practice Magnifying Timeline **Tracks** Quitting and Hiding Final Cut Pro Lesson Review Lesson 2. Marking and Editing **Preparing** the Project Playing Clips in the Viewer Marking **Clips** Working with Audio **Clips** Preparing to Edit Making **Overwrite Edits** Backing Up **Sequences** 

Inserting **Clips** Saving and **Quitting Lesson** Review Lesson 3. Drag-and-Drop **Editing** Preparing the Project Manipulating Clips in the Timeline Preparing for Drag-and-Drop Editing Dragging Clips to the Timeline Dragging Audio to the Timeline Changing a Clip in the Timeline Saving and **Quitting** Lesson Review Lesson 4. Marking in the Timeline Preparing the Project Marking in the Timeline Selecting Tracks in the Timeline Deleting Clips and **Gaps** Editing to an Audio **Track** Importing Clips into a Project Editing Sound Effects to Video Clips

Linking **Clips** Together Adding Cutaways or B-Roll **Material** Lesson Review Lesson 5. Trimming Edit Points **Preparing** the Project **Trimming Overview** Dragging to Trim **Trimming** One Track of a Linked Clip **Trimming** and Rippling **Edits** Trimming in the Viewer Using the Razor Blade Tool Extending an Edit Point Lesson Review Lesson 6. Adjusting Edit Points Preparing the Project Adjusting Two Edit Points Rolling Edit **Points** Slipping Clip Content Adjusting and Changing Clip **Placement** Using the

Trim Edit Window Lesson Review Lesson 7. **Other Editing Options** Preparing the Project Making Subclips Working with **Markers** Copying Clips in the Browser Replacing **Edits Storyboard** Editing Keeping Linked Clips in Sync Lesson Review Lesson 8. **Browser** Basics and Project **Customization Preparing** the Project **Customizing** Browser **Columns** Finding Items in the Browser Working with Master **Clips Organizing** Project Elements **Customizing** the Interface **Customizing** Shortcut Keys and **Buttons** Choosing an Easy Setup

Preset Selecting User **Preferences** Viewing Clip **Properties** Changing Sequence **Settings** Lesson Review Lesson 9. **Capturing** Footage Preparing the Project **Connecting** Sources for **Capture Previewing** and Marking Your Source Logging Your Clips **Choosing** Clip **Settings** Choosing **Capture Settings Capturing Options** Setting **Capture Preferences** Lesson Review Lesson 10. Applying **Transitions Preparing** the Project Understanding **Transitions** Viewing **Transition Options** Applying Video **Transitions** Applying Audio **Transitions** 

Using the **Transition** Editor Changing **Transition Parameters Previewing** and Rendering **Effects** Lesson Review Lesson 11. Mixing Audio **Tracks** Preparing the Project **Organizing** and **Previewing** Audio **Tracks** Adjusting and Editing Audio in the Timeline Changing Audio Levels Over Time Mixing **Tracks** Using the Audio Mixer Recording a Narration **Track** Importing CD Tracks Lesson Review Lesson 12. Changing **Motion** Properties **Preparing** the Project Changing Clip Speed Creating a Freeze-Frame **Changing Motion** 

**Parameters** Sharing **Motion Attributes** Animating **Motion Parameters** Creating a Variable Speed **Change** Lesson Review Lesson 13. Applying Filters Preparing the Project Applying Video Filters Viewing and Modifying Filter Parameters Applying **Corrective** Filters Applying Audio Filters **Compositing** Clips Adding Keyframes to Animate Filters **Lesson** Review Lesson 14. Multicam Editing **Preparing** the Project **Organizing** a Multiclip Editing **Workflow** Synchronizing Camera Angles by In Points Creating and Viewing

Multiclips Modifying Multiclips in the Viewer Editing with Multiclips Synchronizing Camera Angles by **Timecode** Switching Angles with **Effects** Collapsing a Multiclip Lesson Review Lesson 15. Adding Titles and Graphics Preparing the Project Working with Text **Generators** Adding **Color Mattes** Working with **Graphics** Adding **Motion** Effects to **Text** Working with Boris **Text Options** Lesson Review Lesson 16. Finishing and **Outputting Preparing** the Project **Reconnecting** Media Finishing Audio and Video Exporting Finished **Sequences** 

**Outputting** to Tape Managing Project Media Backing Up Projects Lesson Review Appendix A. Introduction to LiveType Using the LiveType Interface Building a LiveType Title Animating **Titles** Using LiveFonts **Creating** Effects from **Scratch** Adding Multiple **Effects** Adding **Textures** Importing a LiveType Project into Final Cut Pro Appendix B. Final Cut Studio **Workflows Glossary** Numbers A B C D E F G H I J K L

10

M

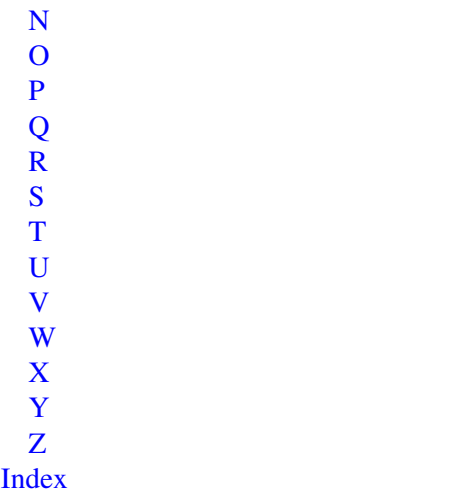

 $<$  Day Day Up  $>$  $<$  Day Day Up  $>$ 

# **Copyright**

Copyright &"docText">Published by Peachpit Press. For information on Peachpit Press books, contact:

Peachpit Press 1249 Eighth Street Berkeley, CA 94710 (510) 524-2178 Fax: (510) 524-2221 http://www.peachpit.com

To report errors, please send a note to errata@peachpit.com

Peachpit Press is a division of Pearson Education

## **Credits**

Project Director: Shirley Craig

Series Editor: Serena Herr

Managing Editor: Kristin Kalning

Editor: Nancy Peterson, Alchemy Editing

Production Coordinator: Laurie Stewart, Happenstance Type-O-Rama

Technical Editor: Nathan Haggard

Technical Reviewers: Brendan Boykin and Stephen Kanter

Copy Editors: Darren Meiss and Emily K. Wolman

Compositor: Robin Kibby, Happenstance Type-O-Rama

Indexer: Valerie Perry

Cover and Interior Designs: Frances Baca Design

Cover Illustration: Alicia Buelow

Cover Production: George Mattingly / GMD

Front cover photos: Claudio Miranda

### **Notice of Rights**

All rights reserved. No part of this book may be reproduced or transmitted in any form by any means, electronic, mechanical, photocopying, recording, or otherwise, without the prior written permission of the publisher. For information on getting permission for reprints and excerpts, contact permissions@peachpit.com.

Footage from A Thousand Roads was provided by the Smithsonian's National Museum of the American Indian, www.americanindian.si.edu; all rights reserved.

The Motocross footage was provided by Michael Bryant and Perry Karidis of State of Mind Productions; all rights reserved.

"Box Office Stud" performed by the "All Hours" band (The Midnight Radio, LLC), written by Gilly Leads, used courtesy of Hybrid Recordings, LLC, and BMG Film and TV Music. "Box Office Stud" music video produced and provided by Weynand Training International, Inc., www.weynand.com. All rights reserved.

Additional music tracks provided with permission from Megatrax, Production Music and Original Scoring, www.megatrax.com.

### **Notice of Liability**

The information in this book is distributed on an "As Is" basis, without warranty. While every precaution has been taken in the preparation of the book, neither the authors nor Peachpit Press shall have any liability to any person or entity with respect to any loss or damage caused or alleged to be caused directly or indirectly by the instructions contained in this book or by the computer software and hardware products described in it.

### **Trademarks**

Throughout this book trademarked names are used. Rather than put a trademark symbol in every occurrence of a trademarked name, we state we are using the names only in an editorial fashion and to the benefit of the trademark owner with no intention of infringement of the trademark

9 8 7 6 5 4 3 2 1

Printed and bound in the United States of America

### **Dedication**

To Barry Clark, thank you for saying yes twice.

 $<$  Day Day Up  $>$  $<$  Day Day Up  $>$ 

# **Acknowledgments**

First and foremost, I'd like to thank my business partner, Shirley Craig, for supporting our ongoing training programs at our company, Weynand Training International, while I was busy writing.

To those who provided the exceptional footage for this book, you have my deepest gratitude. A huge thank you to Barry Clark and Scott Garen for letting me use the actual media files from their dramatic film, A Thousand Roads, and to Elizabeth Duggal at the Smithsonian's National Museum of the American Indian for supporting their decision. Their footage brings extraordinary beauty to the exercises in this book. Thank you as well to Michael Bryant and Perry Karidis for the use of their daring and adventurous motocross documentary footage, and last but certainly not least, many thanks to the All Hours band Gilly Leads, Dean Moore, Nick Burns, and Amit LeRon for their hard work at The Viper Room during the shooting of the music video; their manager, Jodi Chall; Al Cafaro of Hybrid Recordings; and Lauren Haber at BMG for allowing me to use an excerpt from "Box Office Stud" for the multicam lesson.

A big debt of gratitude goes to my excellent editorial team, headed by Nancy Peterson of Alchemy Editing; to Nathan Haggard for his technical editing; Mary Plummer and Adam Green for their Apple-wise input; Darren Meiss for copyediting; and Brendan Boykin and Steve Kanter for the quality control.

At Apple, thanks to Patty Montesion for her generous enthusiasm and for creating the Apple Pro Training Series, and to Kirk Paulsen, Brian Meaney, Paul Saccone, and Erin Skitt for their support in all things Final Cut Pro. Thanks to the Peachpit team who guided this book along its way: Nancy Ruenzel, Serena Herr, Kristin Kalning, Laurie Stewart, Maureen Forys, and Eric Geoffroy.

To Claudio Miranda for the book cover image; Karen Jossel at Lucky Dog Graphic Design for her graphics; Roger Mabon at G-Technology, Inc., for the use of a G-RAID drive, which performed flawlessly; Ted Shilowitz and Gerard Tassone at AJA for the use of the Io board; Manny Gaudierat at Sony for the use of the PDW-1 deck to capture XDCAM optical disk material; and Andrew Robbins of Megatrax.

Finally, it's always valuable to have other eyes looking over my shoulder. Thanks to Christian Dangaard, Jeff Morse, David Heimann, and especially Susan Merzbach for their work and feedback on the sequences.

> $<$  Day Day Up  $>$  $<$  Day Day Up  $>$

# **Getting Started**

Welcome to the official Apple Pro Training Series course for Final Cut Pro 5, Apple's dynamic and powerful nonlinear editing package. This book is a comprehensive guide to the Final Cut Pro application and uses real-world footage in both NTSC and PAL to show the many uses of the application.

In addition to the lessons contained in this book, the accompanying DVD contains an introduction to LiveType, the 32-bit animated titling application that comes bundled with Final Cut Pro along with Cinema Tools and Compressor.

Whether you're a seasoned veteran or just getting started in the editing field, Final Cut Pro 5 can serve all your editing needs. So let's get started.

> $<$  Day Day Up  $>$  $<$  Day Day Up  $>$

# **The Methodology**

This book is first and foremost a hands-on course. Every exercise in this book is designed to help you begin editing in Final Cut Pro at a professional level as quickly as possible. Each lesson builds on the previous lesson and continues to step you up through the program's functions and capabilities. If you are new to Final Cut Pro, start at the beginning, and progress through each lesson in order. If you are familiar with an earlier version of Final Cut Pro, you can pop into a specific section and focus on that topic, since every lesson is self-contained.

#### **Course Structure**

This book is designed to get you up and running with the basic Final Cut Pro editing and trimming functions first, then give you a broader understanding of how to customize and use the program for your own purposes, and finally to immerse you in the more advanced features of Final Cut Pro effects, titling, and output. The lessons fall into the following categories:

```
• Lessons
 1 7
           Basic editing and trimming
• Lessons
 8 9
           Customizing and capturing
• Lessons
 10 13
           Video and audio effects and audio mixing
• Lesson
 14
           Multicam editing
• Lessons
 15 16
           Titling and final outputting
```
Each lesson begins with a "Preparing the Project" section, which shows you what you will create in that lesson. In addition to the exercises contained within each lesson, most lessons include a section called "Project Practice," which gives you an opportunity to stop and practice what you've learned before moving on to new material.

```
< Day Day Up >< Day Day Up >
```
# **Using the DVD Book Files**

Apple Pro Training Series: Final Cut Pro 5 comes with a DVD containing the files you will use for each lesson (called project files) as well as files containing sound and visual media (called media files). Each lesson has its own project file. In the Media folder, you will find three primary audio/video media file folders titled A Thousand Roads, Motocross, and Music Video. (You can read more detail about this footage in the next section.) The Exports and Graphics folders are used for specific lessons only. Once you load the files onto your hard drive, each lesson in the book will guide you in the use of all of the project and media files.

#### **To Install the Final Cut Pro 5 Lesson Files**

The Apple Pro Training Series: Final Cut Pro 5 DVD-ROM includes a folder titled FCP5 Book Files, which contains two subfolders: Lessons and Media. These folders hold the lessons and media files you will need for this course. Make sure you keep these two folders together in the FCP 5 Book Files folder. If you keep them together on your hard drive, you should be able to maintain the original link between the lessons and media files.

- 1. Insert the Apple Pro Training Series: Final Cut Pro 5 DVD into your CD-DVD drive.
- 2. Drag the FCP5 Book Files folder from the DVD to your hard drive to copy it. The Media folder contains about 7.75 GB of media.

To begin the course, you will open a project file after you have launched Final Cut Pro.

#### **Reconnecting Media**

In the process of copying the media from the DVD in this book, you may break a link between the project file and the media file. If this happens, a window appears asking you to reconnect the project files. Reconnecting the project files is a simple process that's covered in more depth in Lesson 16, in the section on reconnecting media. But should this happen when opening a lesson, just follow these steps:

**1.** If an Offline Files window appears, click the Reconnect button.

A Reconnect Files window appears. Under the Files To Connect portion of the window, the offline file is listed along with its expected location.

**2.** In the Reconnect Files window, click Search.

Final Cut Pro will search for the missing file. If you know where the file is located, you can click the Locate button to find the file manually.

**3.** After the file is found and displayed in the Files Located section of the Reconnect Files window, click Connect.

With the link reestablished between the project file and the media file, Final Cut Pro will be able to play the media within the project.

#### **Changing System Preferences**

A few editing functions within Final Cut Pro use the same function keys used by other programs, such as Exposé and the Dashboard. If you think you would like to use the FCP editing shortcuts, you will need to reassign these functions keys.

- 1. From your Desktop, launch System Preferences.
- 2. Under the Personal section, click the Dashboard & Exposé icon.
- Reassign the shortcuts for these functions to keys other than F9, F10, F11, and F12, which will be 3. used during the course of these lessons.

As you begin to work with Final Cut Pro and discover the different approaches you can use for each function, you can always come back and change these options in your System Preferences.

 $<$  Day Day Up  $>$ 

## **About the Footage**

There are three sets of footage used throughout this book, each representing a very different type of project.

Smithsonian's National Museum of the American Indian: A Thousand Roads (NTSC) The first set of footage with which you will work is from the film, A Thousand Roads, the signature film of the Smithsonian's National Museum of the American Indian. This film was brought to life by executive producer W. Richard West, Jr. (Southern Cheyenne), producers Barry Clark and Scott Garen, director Chris Eyre (Cheyenne/Arapaho), writers Scott Garen and Joy Harjo (Muscogee), director of photography Claudio Miranda, editor Harry Miller, III, and American Indian poet, activist, and performer John Trudell, who provided the voice-over narration.

This dramatic film was shot on super 35mm, transferred to HD, and then to DV for offline editing. The footage in this book is the original DV media that was used in the actual offline editing process. As with many film projects, you will see numbers burned into the offline images for reference. All editing decisions were then applied to the super 35mm film, and the final film was digitized. A Thousand Roads represents the first U.S. public exhibition of a motion picture that has been produced and displayed in accordance with the newly established guidelines of the Digital Cinema Initiative (DCI), a consortium of seven major Hollywood studios that established standards for the digital display of motion pictures.

Motocross Footage (NTSC) The second set of media is motocross racing footage, produced and directed by Michael Bryant and Perry Karidis of State of Mind Productions. This footage is being used for a behind-the-scenes documentary sports series on motocross racing.

The production crew followed the Yamaha of Troy racing team, based in Dayton, Ohio, to several motocross races and shot the action using Sony PDW-530 XDCAM cameras, which record to an optical disk rather than videotape. These cameras can record at different speeds, each yielding a different quality, such as DVCAM (25 megabits per second, or Mbps), and MPEG IMX quality at 30, 40, and 50 Mbps. For this project, the producers chose to shoot in the highest quality (50 Mbps), but did their preliminary editing in the DV format, which is the format included in this book. Final Cut Pro 5 captured the media directly from the Sony PDW-V1 optical disk player using the AJA Io capture card via the SDI input.

All Hours Music Video (PAL) The third set of media is from a music video of the song, "Box Office Stud," written by Gilly Leads and performed by his Los Angeles based band, All Hours. The song is from their premiere CD, In Flagrante Delicto (Hybrid Recordings), available from the iTunes Apple Music Store. This video was shot at The Viper Room in Los Angeles with band members Gilly Leads (lead singer and guitar), Dean Moore (bass), Nick Burns (drums), and Amit LeRon (lead guitar). The music video was shot using the HDV format by Perry Karidis and Mike Pescasio. It was directed by Diana Weynand and produced by Weynand Training International. For the purposes of this book, some of the footage was transferred to DV-PAL Anamorphic to be used in Lesson 14.

> $<$  Day Day Up  $>$  $<$  Day Day Up  $>$

# **System Requirements**

Before beginning to use Apple Pro Training Series: Final Cut Pro 5, you should have a working knowledge of your computer and its operating system. Make sure that you know how to use the mouse and standard menus and commands and also how to open, save, and close files. If you need to review these techniques, see the printed or online documentation included with your system. For the basic system requirements for Final Cut Pro 5, please refer to the Final Cut Pro documentation.

## **About the Apple Pro Training Series**

Apple Pro Training Series: Final Cut Pro 5 is part of the official training series for Apple Pro applications developed by experts in the field. The lessons are designed to let you learn at your own pace. If you're new to Final Cut Pro, you'll learn the fundamental concepts and features you'll need to master the program. If you've been using Final Cut Pro for a while, you'll find that this book covers most of the new features found in Final Cut Pro 5.

Although each lesson provides step-by-step instructions for creating specific projects, there's room for exploration and experimentation. However, try to follow the book from start to finish, or at least complete the first seven chapters before jumping around. Each lesson concludes with a review section summarizing what you've covered.

> $<$  Day Day Up  $>$  $<$  Day Day Up  $>$

# **Apple Pro Certification Program**

The Apple Pro Training and Certification Programs are designed to keep you at the forefront of Apple's digital media technology while giving you a competitive edge in today's ever-changing job market. Whether you're an editor, graphic designer, sound designer, special effects artist, or teacher, these training tools are meant to help you expand your skills.

Upon completing the course material in this book, you can become an Apple Pro by taking the certification exam at an Apple Authorized Training Center. Certification is offered in Final Cut Pro 5, DVD Studio Pro 4, Shake 4, and Logic Pro 7. Certification as an Apple Pro gives you official recognition of your knowledge of Apple's professional applications while allowing you to market yourself to employers and clients as a skilled, pro-level user of Apple products.

To find an Authorized Training Center near you, go to www.apple.com/software/pro/training.

For those who prefer to learn in an instructor-led setting, Apple also offers training courses at Apple Authorized Training Centers worldwide. These courses, which use the Apple Pro Training Series books as their curriculum, are taught by Apple Certified Trainers and balance concepts and lectures with hands-on labs and exercises. Apple Authorized Training Centers for Pro products have been carefully selected and have met Apple's highest standards in all areas, including facilities, instructors, course delivery, and infrastructure. The goal of the program is to offer Apple customers, from beginners to the most seasoned professionals, the highest quality training experience.

> $<$  Day Day Up  $>$  $<$  Day Day Up  $>$

## **Resources**

Apple Pro Training Series: Final Cut Pro 5 is not intended as a comprehensive reference manual, nor does it replace the documentation that comes with the application. For comprehensive information about program features, refer to these resources:

The Reference Guide. Accessed through the Final Cut Pro Help menu, the Reference Guide contains a • complete description of all features.

• Apple's Web site: www.apple.com

#### $<$  Day Day Up  $>$  $<$  Day Day Up  $>$

# **Lesson 1. Working with the Interface**

Lesson Files Lesson 1 Project Media A Thousand Roads > Intro folder Time This lesson takes approximately 50 minutes to complete. Goals Launch Final Cut Pro Open and close a project Navigate FCP using menus, keyboard shortcuts, and the mouse Understand the Final Cut Pro workflow Work with projects in the Browser Work with the Timeline and Canvas Play a sequence Magnify the Timeline Quit and hide Final Cut Pro

The Final Cut Pro 5 interface is flexible and dynamic. It offers not only a place to edit your masterpiece but a place to view your source material and to organize your project elements as well.

In this lesson, you will work with the Final Cut Pro interface, learn about the workflow of a project, organize project elements, work with the transport controls in the interface, and zoom and adjust the Timeline. You will also learn about Final Cut Pro menus and shortcuts, as well as added features available using a two-button mouse.

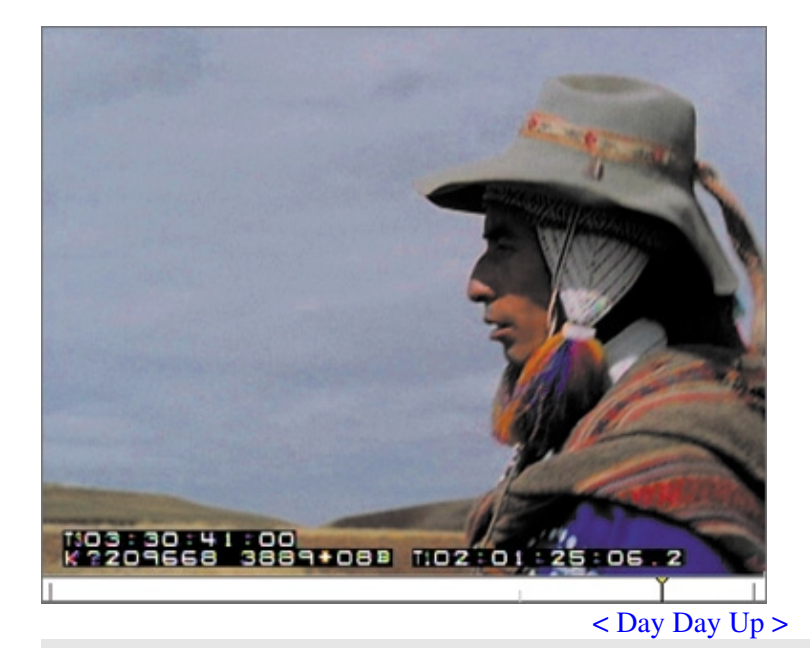

## **Preparing the Project**

Before you get started, you will need to install the Final Cut Pro application onto your hard drive. You will also need to copy the lessons and media from the DVD in this book onto your hard drive as well. There are steps for doing this in the Getting Started chapter of this book. Once those two tasks are complete, you can move forward with this lesson.

You will open Final Cut Pro by opening, or launching, the program, which you can do in one of three ways:

- In the Applications folder on the hard drive, double-click the Final Cut Pro application icon.
- In the Dock, click the Final Cut Pro icon once.
- Double-click a Final Cut Pro project file.

#### **NOTE**

Placing the Final Cut Pro icon in the Dock will make it easier to launch the program in future lessons.

- **1.** If the Final Cut Pro icon does not already appear on your Dock, find the icon in your hard drive Applications folder, drag it into the Dock, and release the mouse.
- **2.** In the Dock, click the Final Cut Pro icon once to launch the program.

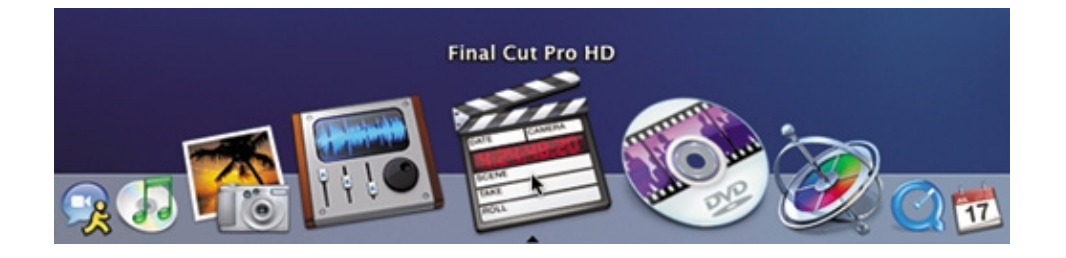

#### **NOTE**

The first time you launch Final Cut Pro, a Choose Setup window will appear, where you select the type of footage you are editing. The default is DV-NTSC, which represents the majority of footage you will use in these lessons. Choosing setups is discussed in a later lesson. For now, you can click OK to bypass this dialog. If an External A/V window appears with a warning that it can't locate the external video device, click Continue. You do not need an external video device for these lessons.

The program interface opens with a default project titled Untitled Project 1 in the Browser window. The Browser is located in the upper-left corner of the interface. If you have already worked on other projects, they may appear here as well.

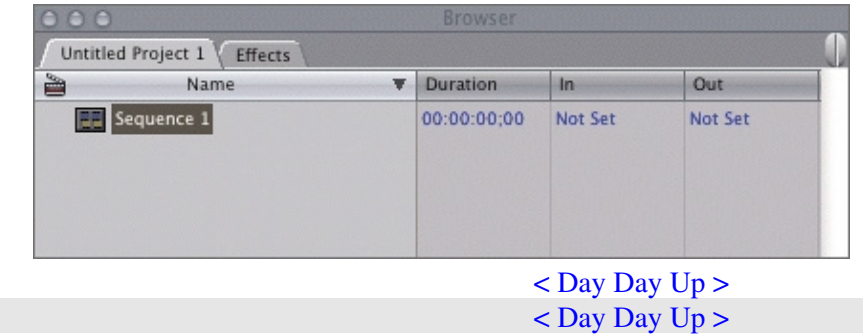

## **Final Cut Pro Interface**

Four primary windows make up the Final Cut Pro interface: the Browser, Viewer, Canvas, and Timeline. The most basic functions of these windows can be broken down into two areas. The Browser and Viewer windows are where you organize and view your unedited material, and the Canvas and Timeline are where you view your edited material.

There are two secondary windows: The Tool palette contains an assortment of editing tools, and the audio meters allow you to monitor audio levels.

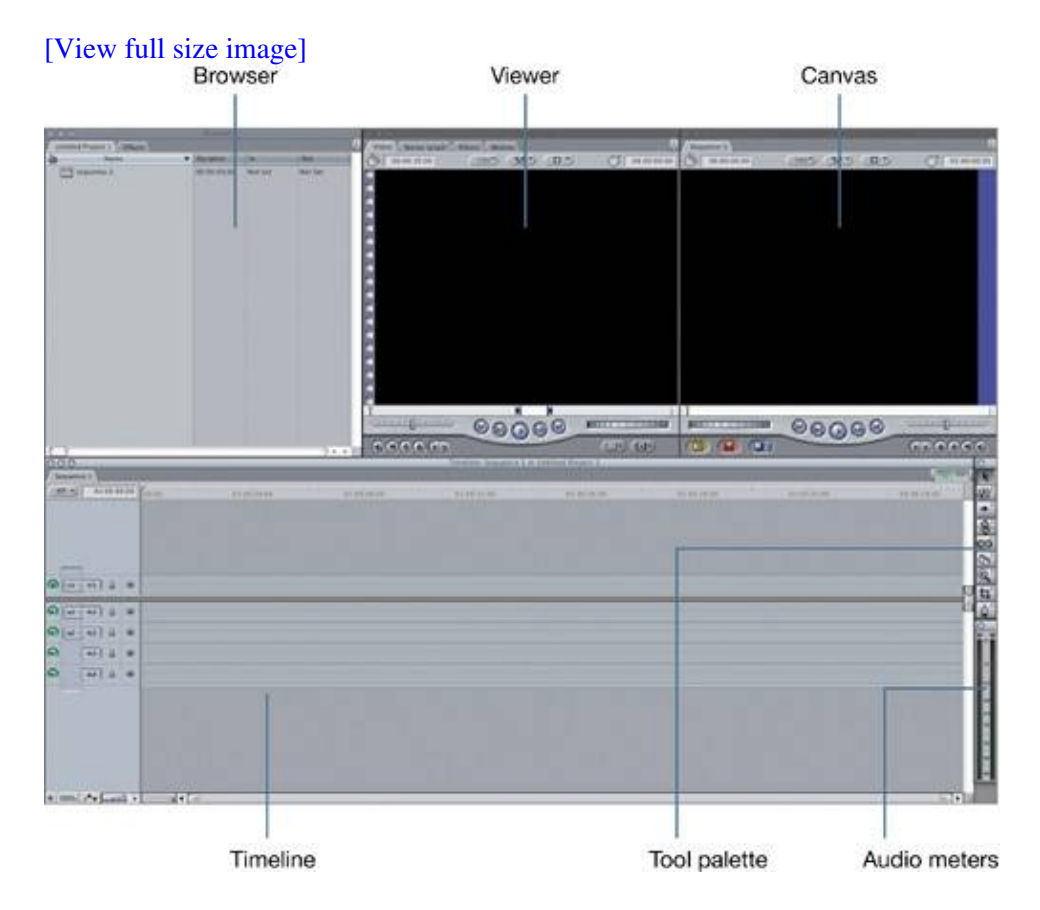

Each window fulfills a unique purpose in the editing process.

### **Browser**

The Browser is where you organize all of the project elements you use when editing. You can view the different elements as a list or as icons.